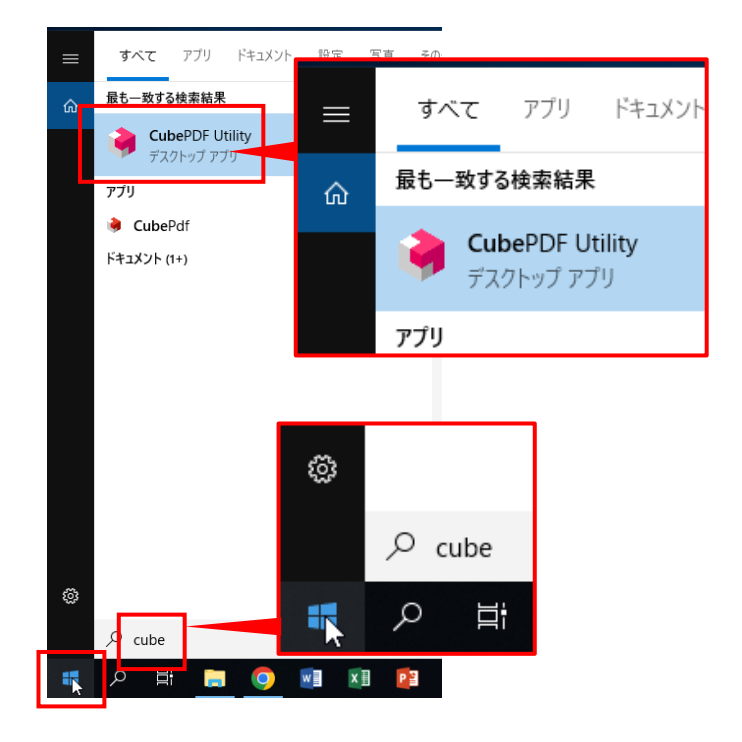

① Windows キーを押す、またはスタートボタンを クリックし、「Cube」と入力すると「CubePDF Utility」が表示されますので、クリックしてアプ リを起動します。

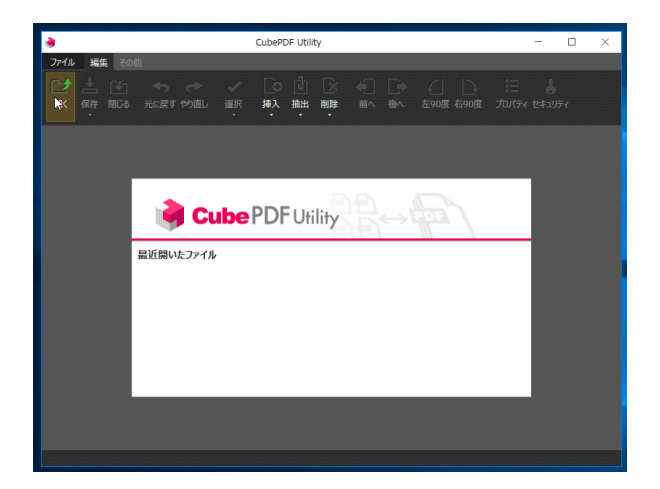

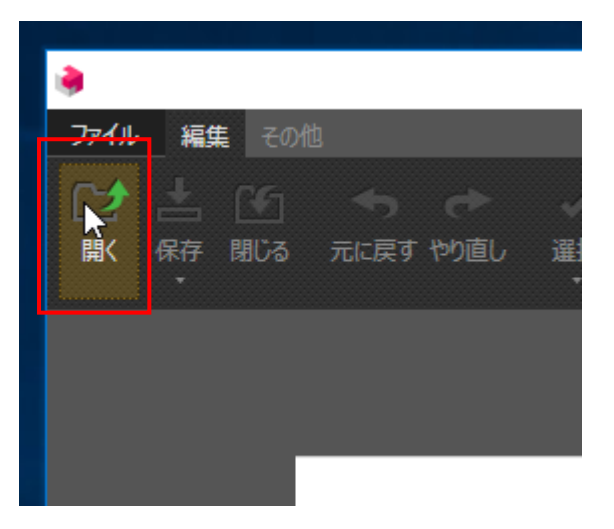

② CubePDF Utility が起動しました。

③ 「開く」をクリックします。

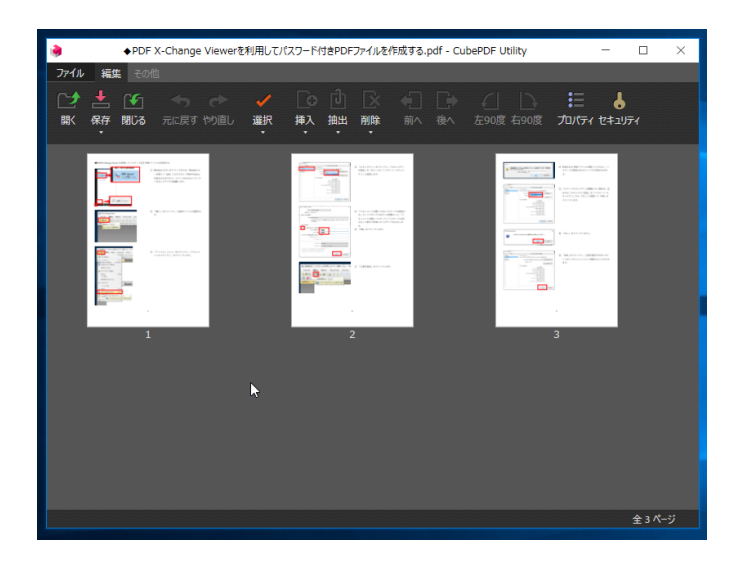

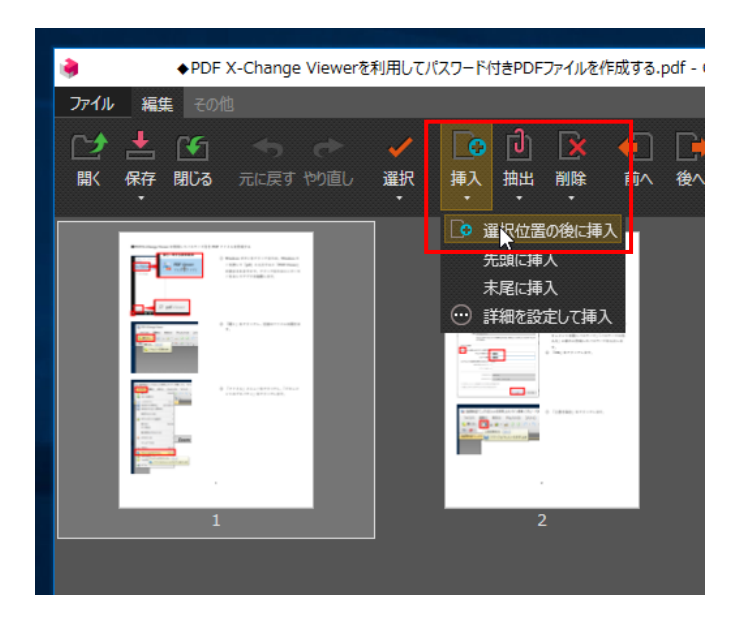

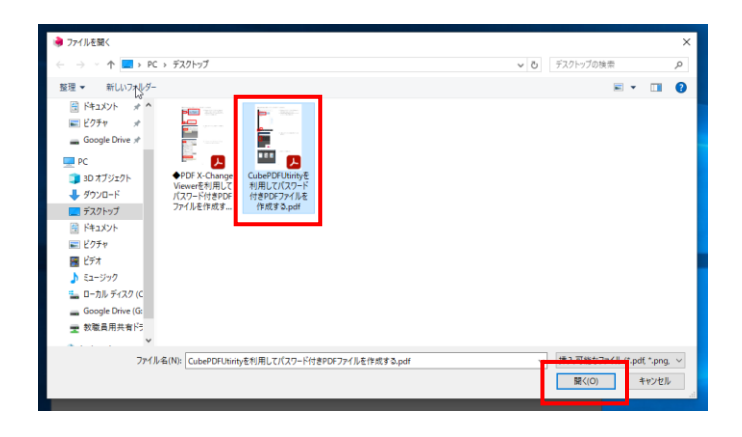

任意の PDF ファイルを開きます。

- 挿入(結合したい)場所の手前のページをクリッ クし、「挿入」ボタンをクリックします。
- 「選択位置の後に挿入」をクリックします。

 挿入(結合)したい PDF ファイルを選択し、「開 く」をクリックします。

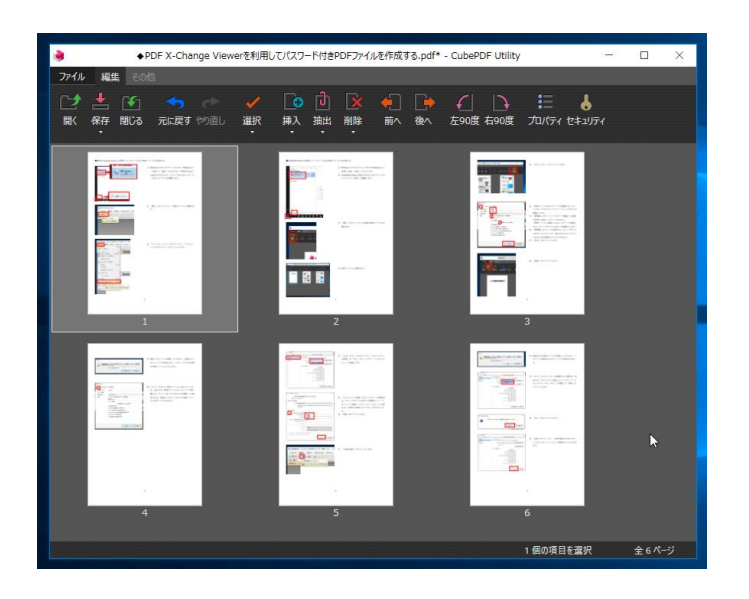

 結合後のファイルを別の名前で保存するには、 「ファイル」メニューをクリックし、「名前を付 けて保存」をクリックします。

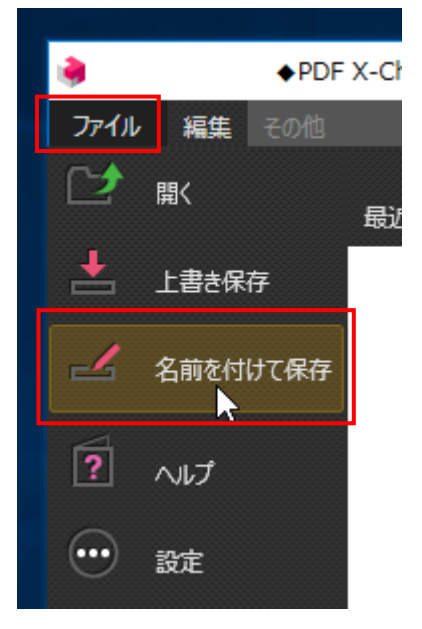

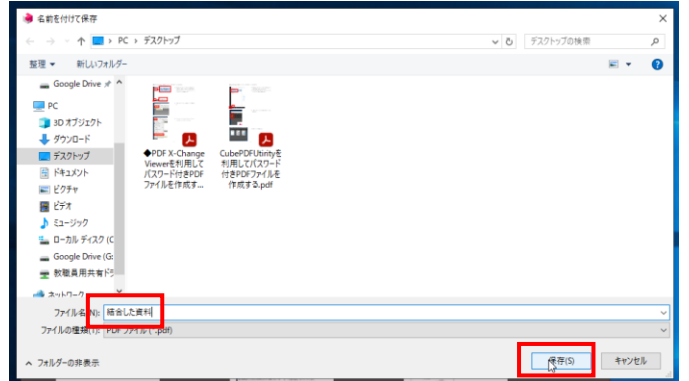

ファイル名を入力し「保存」をクリックします。

PDF ファイルが挿入(結合)されました。

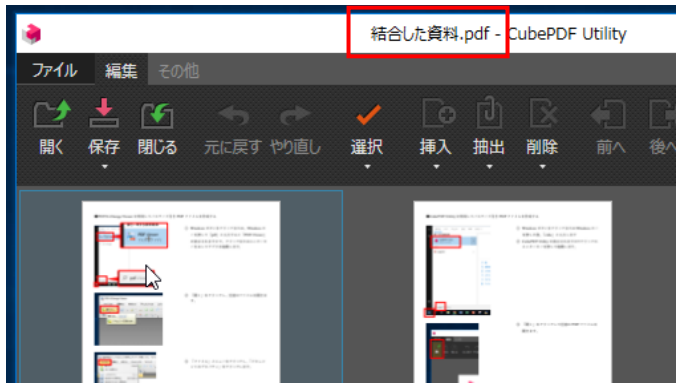

PDF ファイルから必要なページのみを抽出するには

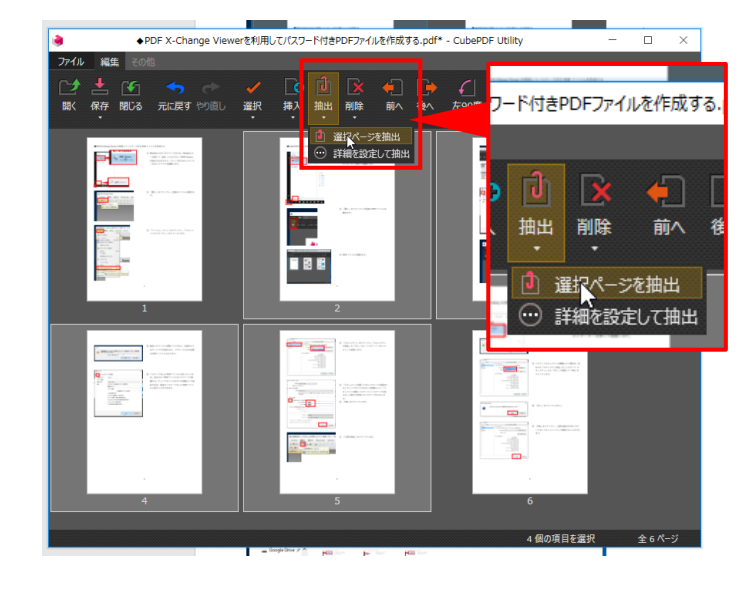

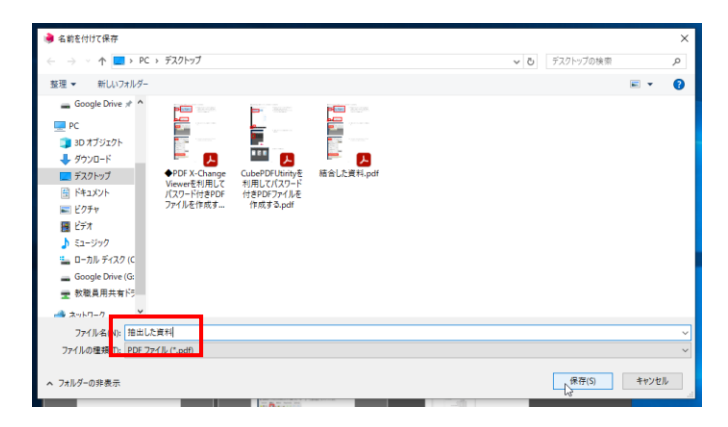

E. - 10 Ī. Ë, EAST. Ħ 186 **REA** e w **B** 

⑪ 結合後の PDF ファイルが新たに作成されまし た。

- ① 該当の PDF ファイルを開いた状態で、「Ctrl」キ ーを押しながらページをクリックして複数のペー ジを選択します。
- ② 「抽出」ボタンをクリックし、「選択ページを抽 出」をクリックします。

- ③ 抽出後の PDF ファイルのファイル名を入力し、 「保存」をクリックします。
- ④ 任意のページのみが抽出された PDF ファイルが 新たに作成されます。

【おまけ】既存 PDF ファイルの末尾に別の PDF フ ァイルを結合するだけで良い場合は、「Ctrl」キーを 押しながらウィンドウにドラッグ&ドロップするだ けで PDF ファイルが結合されます。